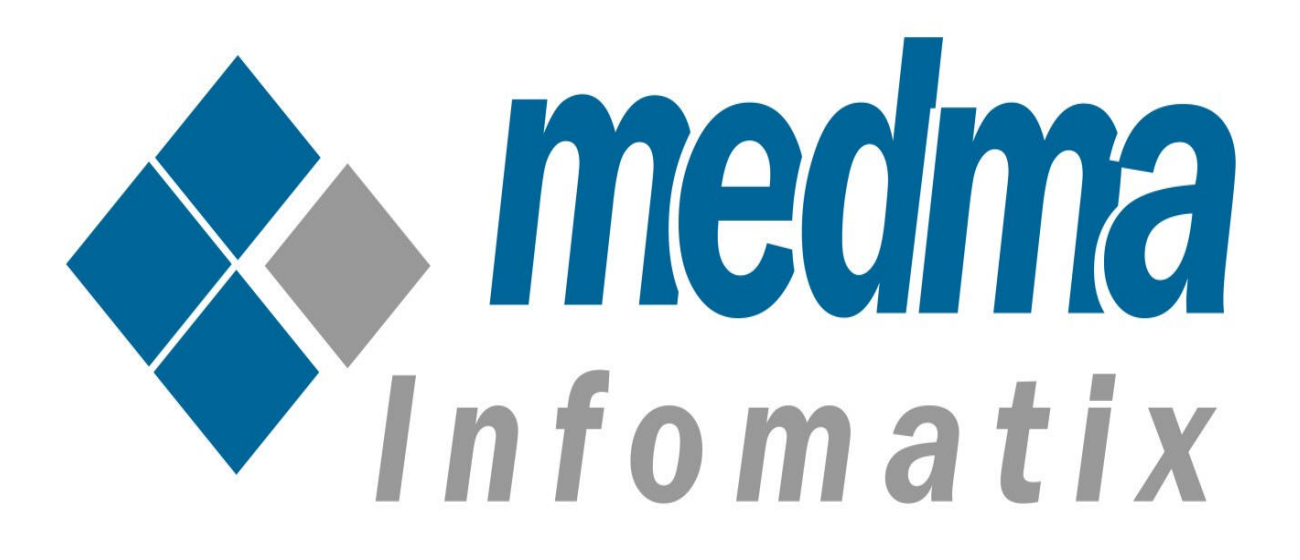

# **User Manual for Medma Willing To Buy Extension**

Works on Magento 2.0 and above

# **Medma Willing To Buy Extension**

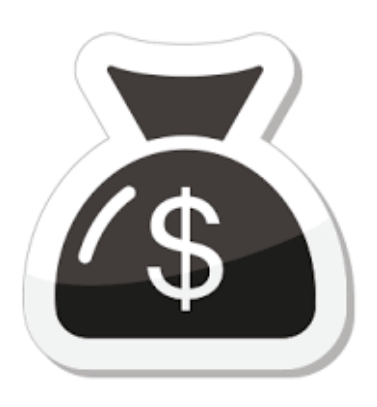

Looking for a new way to get customers engaged more while shopping? Here is something to get involved customers into the action. Medma Willing To Buy Extension let your customers place their own suggestion for any product. If you are seeking for a dynamic way of selling products and engage more customers, Willing to buy extension is your perfect

match!. One can buy the extension for free and have fun!.

This tool lets merchant / admin grab price suggestions from customers for any product. Admin grabs price suggestions from different customers and updates the final price on store. This extension lets you gain ideas for products and makes it easy for the merchant to make price adjustment accordingly.

Once the final price gets updated by the admin, all the customers that placed their price decisions get notified about the selected final price of the product. This own price variant allows the customer to choose his or her own level of giving.

Admin can anytime enable/disable extension by backend. They can compose their own email content and notify all the customers on price updation. It is totally in the hands of admin to whether or not notify customers on price updation for products.

### Step 1: Installation

This Installation Guide will provide you the full explanation of the functionality of the Medma Willing To Buy Extension for Magento.

The only thing that is needed is to install this Plugin and you are ready to go. For Installing extension Medma Willing To Buy Extension step by step, you need to :

- Purchase and Download the package from "My Downloadable Products" page of your account at our website.
- Unzip the Zipped package
- Place the "Medma" directory in "app/code/" directory through ftp.
- Navigate to Medma  $\rightarrow$  Medma Willing To Buy Extension to enable / disable extension for any store you need.
- Installation is extremely easy as you can simply install the extension package directly or you can also Upload it from FTP.
- Finish the Installation process.
- Follow The provided instructions.
- That's it !!

Now once you have completed the Installation process, a success message will display on your screen that would indicate that you have successfully completed the Installation Process.

# **Step 2: Admin Account Login**

Now In order to Login to your Admin Panel, fill up the required fields on the Welcome Page for a successful Login. Enter your Username and Password and then click on the **Sign In** Button for Admin Sign In. This step will land you directly on the Admin page where you can handle all the functionalities from the Admin side.

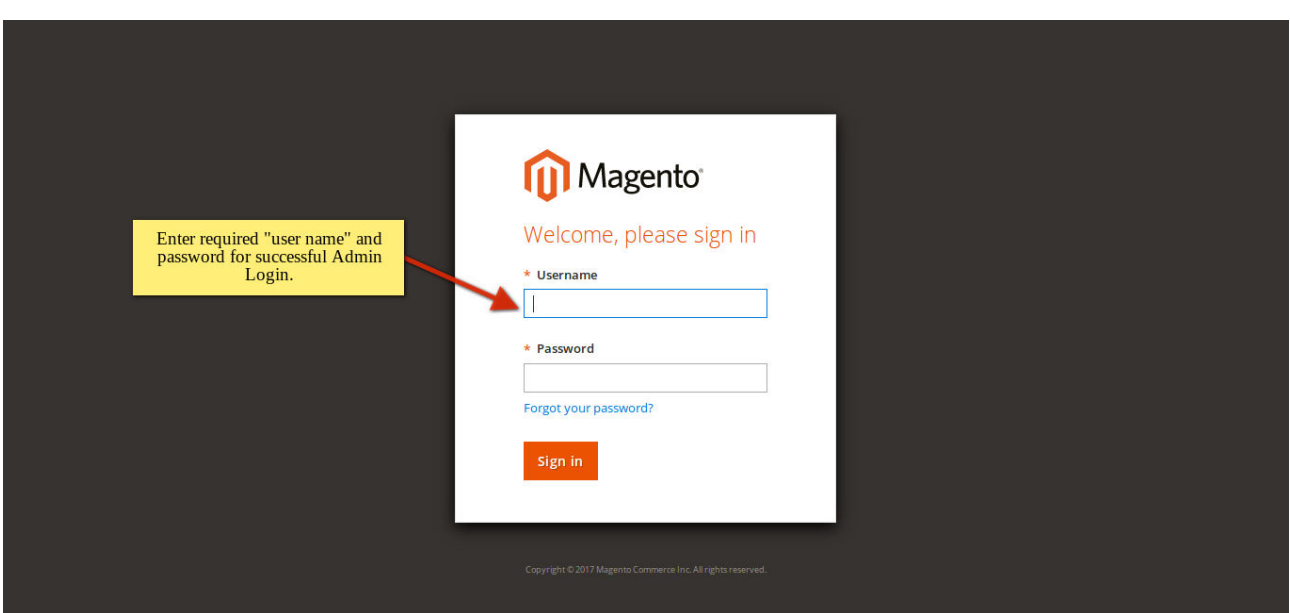

# Step 3: Admin side bar

On the Admin side bar, Navigate to Medma  $\rightarrow$  Medma Willing To Buy

**Extension** to enable / disable the extension for any store you need.

Click on the Medma Willing To Buy icon on the left side-bar for experiencing and handling features of Medma Willing To Buy Extension.

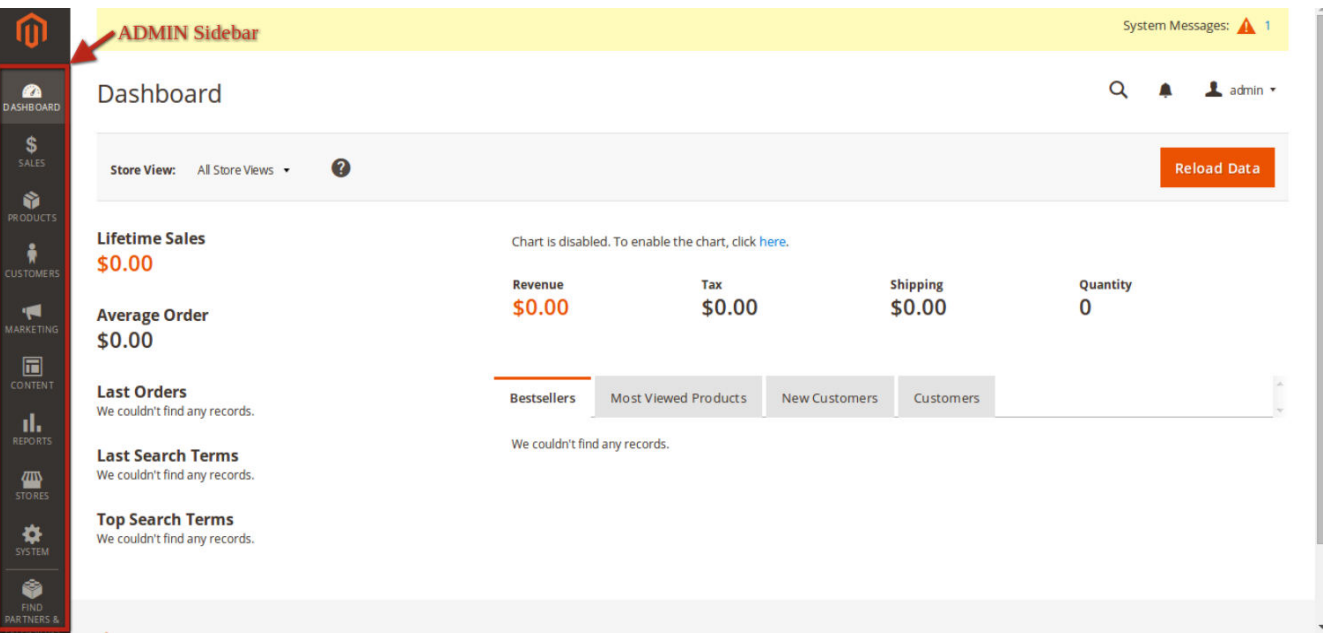

# Step 4 : Suggested Price

Medma Willing To Buy "Suggested Price" features lets the Admin grabs price suggestions from customers for any product. Admin grabs price suggestions from different customers and updates the final price on store. This suggested price feature lets you gain ideas for products and makes it easy for the merchant to make price adjustment accordingly.

Average price suggested and number of users who suggested price for all the products is clearly visible by this suggested price feature of Medma Willing To Buy Extension.

On Admin side bar navigate to Medma Willing To Buy Extension → Suggested Price, to change price for any product based on customers feedback.

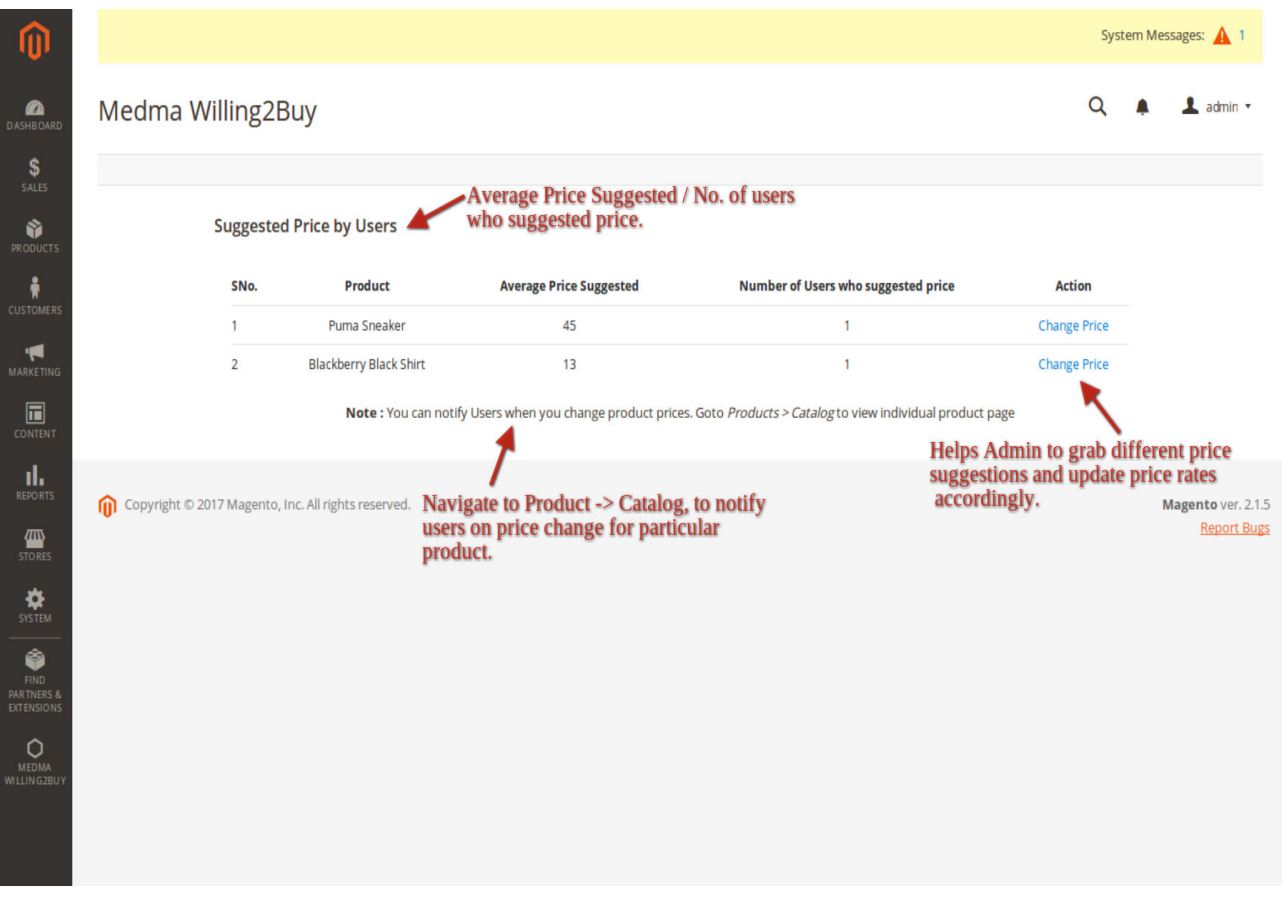

Note : Navigate to Product **→** Catalog, to notify users on price change for particular product.

# Step 5 : Configuration Settings

- Navigate to Stores  $\rightarrow$  Configuration  $\rightarrow$  Medma Willing To Buy Extension, select yes/no to enable/disable the extension.
- Admin can easily change email content / template and subject from backend.
- Admin can anytime enable/disable the extension from backend. It is totally in the hands of the Admin to allow his customers to give their own feedbacks for product price or not.
- Customers cannot directly modify the price of the product for Magento store.

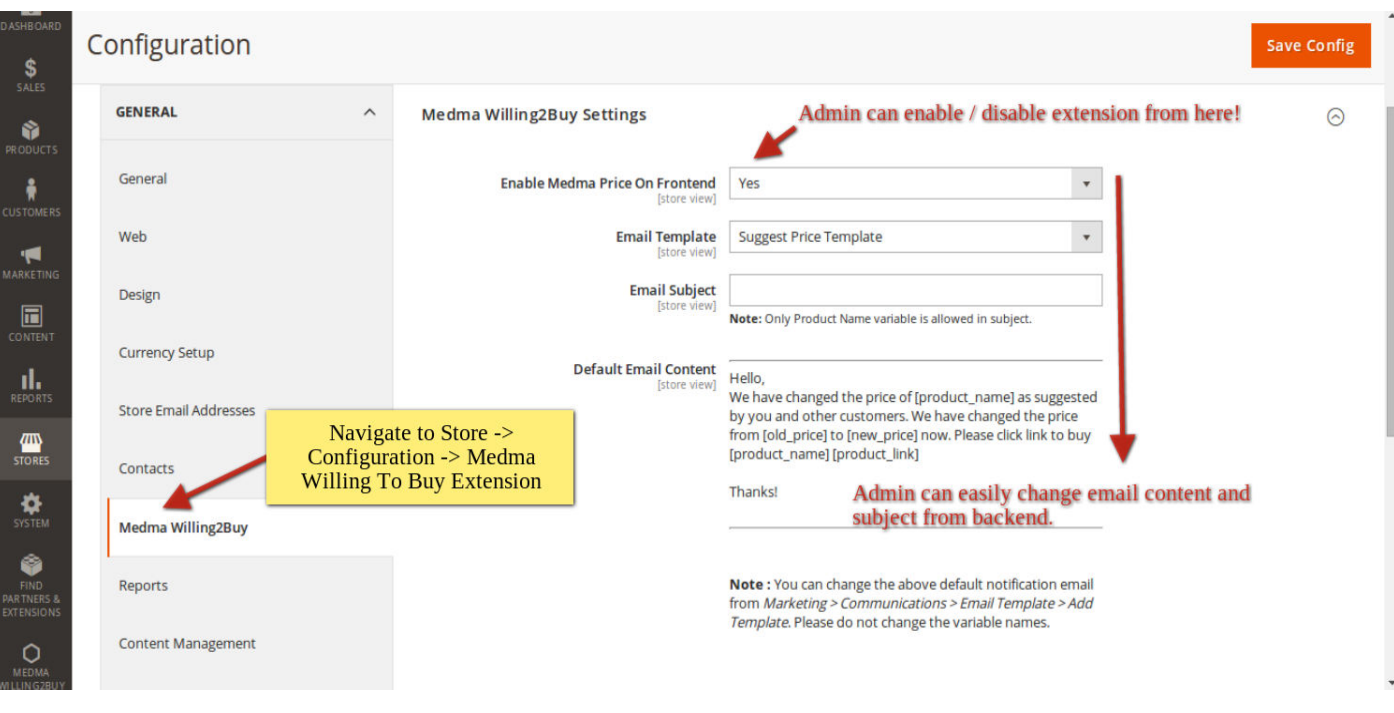

Note : You can change the above default notification email from Marketing **→** Communications **→** Email Template **→** Add Template .

# Step 6: Applying Settings for Particular Product

• For applying settings for particular product, Navigate to

Products → Catalog, to enable/disable extension for particular product.

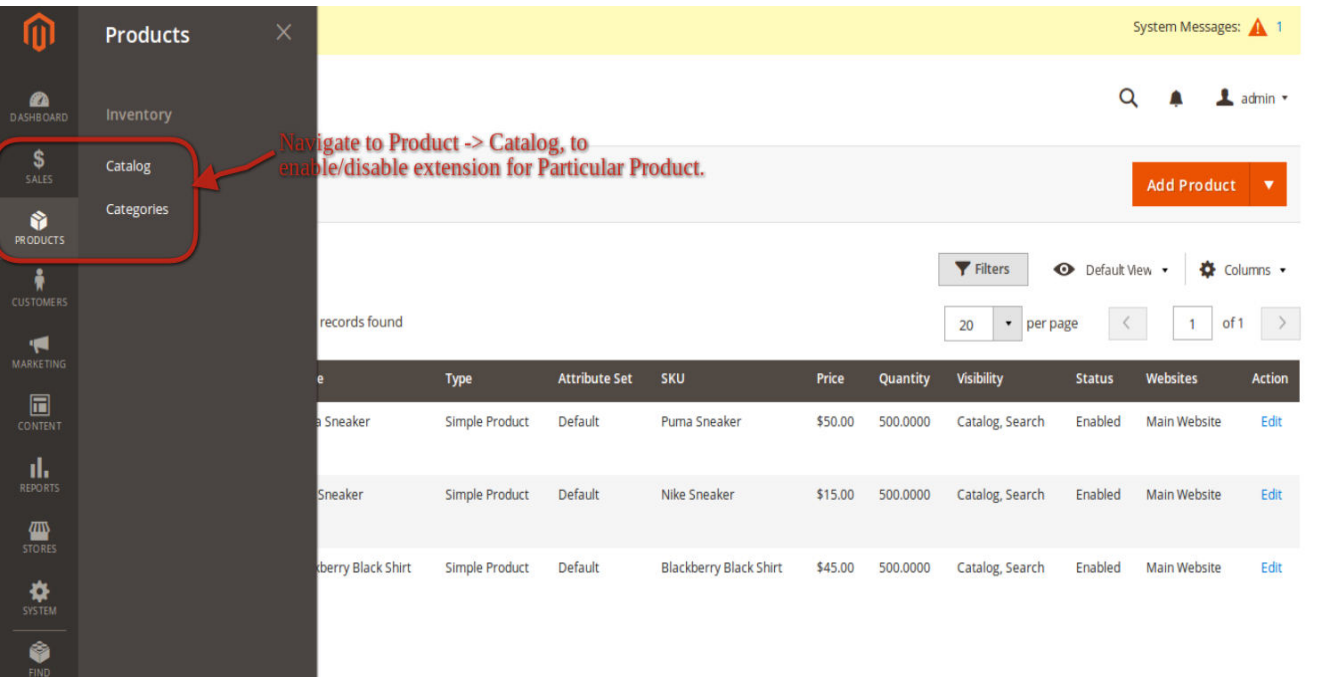

• Choose & edit the product and apply the settings as per your needs.

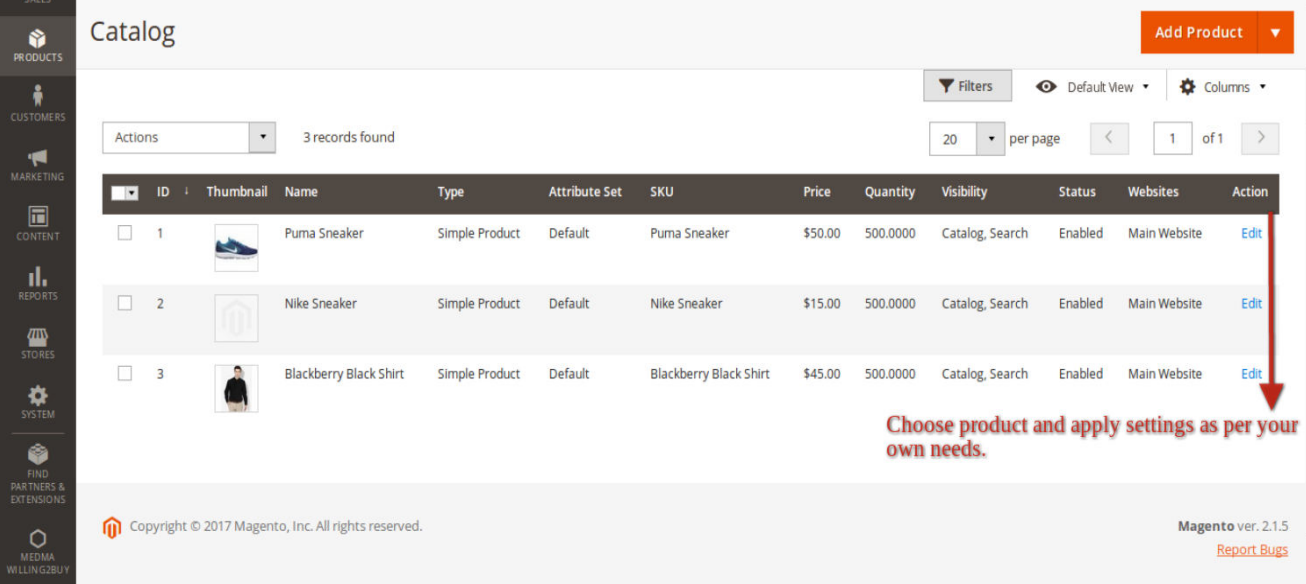

- Navigate to Product → Catalog → Edit product, to notify users on price change for particular product.
- Apart from applying settings like attribute set, product name,

SKU, price etc. Now the user can update their customers for price change for particular product as per their need.

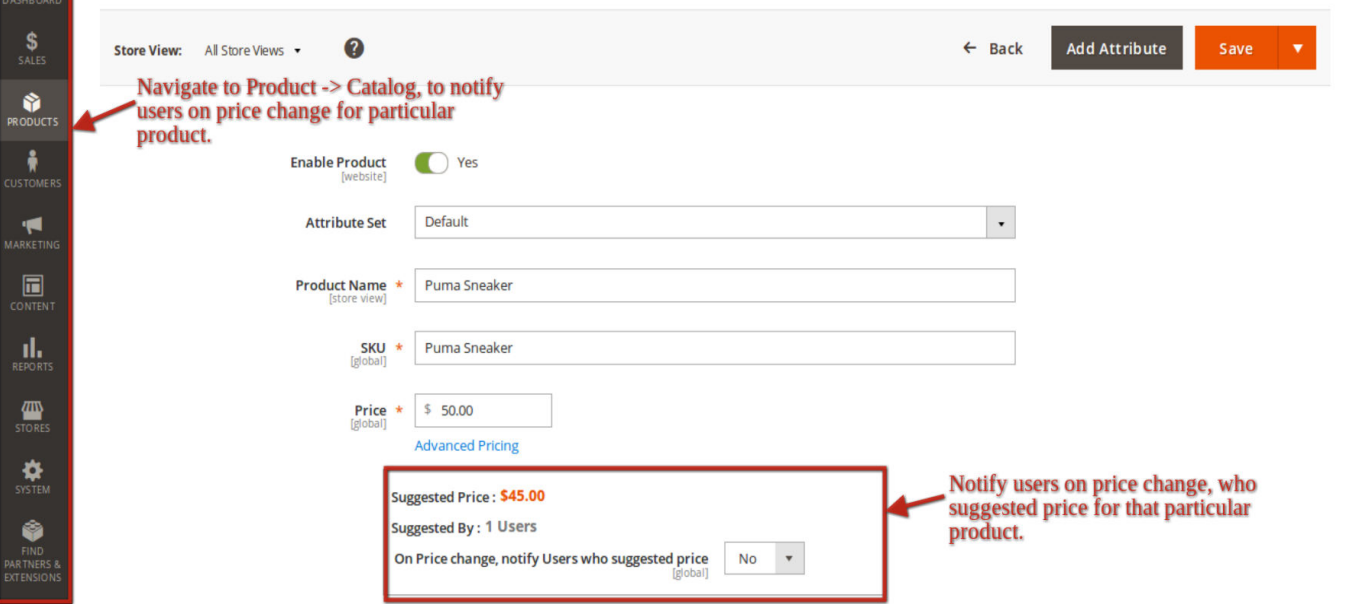

- Notify users on price change, who suggested price for that particular product.
- Suggested price/No of users who suggested the price is clearly visible at the Admin end.
- As soon as the admin select yes in the Drop-down menu, all the user that suggested price for that particular product will be notified for the price change for that particular product.
- Its totally in the hands of the Admin to whether or not notify customers on price change for particular product.
- Customers cannot directly modify price for any product on Magento store.

#### FEATURES:

- No core file changed.
- Collect data on what price customers are willing to buy.
- Admin can disable / enable extension from backend.
- Admin can change Email Subject and content from backend.
- Customers cannot directly modify the price of the product for Magento store.
- Number of user suggested price / Average price suggested for all the products is clearly visible in backend.
- Admin notifies customers of updated price of the product through email.
- Admin can also disable the feature of notifying customers by backend.
- Works on Magento 2.0 and above.

#### **SUPPORTED FEATURES:**

- A very useful extension to gain ideas for products for your Magento store.
- Works on Magento 2.0 and above.

### INSTALLATION

- Purchase and Download the package from "My Downloadable Products" page of your account at our website.
- Unzip the zipped package.
- Create "Medma" directory in "app/code/" directory through ftp.
- Create "Willing2buy" directory in "app/code/Medma/" directory through ftp.
- Copy all files and folders from directory "medma-willing2buy" (extracted in point 2) to server location "app/code/Medma/Willing2buy".
- Connect to your server through ssh and change to your magento installation root.
- Execute below commands one by one :-
- 1. php bin/magento setup:upgrade
- 2. chmod 777 -R var
- 3. chmod 777 -R pub
- 4. php bin/magento setup:static-content:deploy
- 5. chmod 777 -R var
- 6. chmod 777 -R pub
- Navigate to Stores -> Configuration -> General setting -> Enable module. Select 'Yes' to enable the module, 'No' otherwise.

# **CONTACT US:**

For any technical support, please click button to create ticket

# [Open Ticket](https://medma.freshdesk.com/support/tickets/new)

Give us your valuable feedback to improve this extension, we will surely consider your feedback in the next release version of the extension.

Thank you!

Do you need Extension Support? Please create support ticket for quick reply, <https://medma.freshdesk.com/support/home>

Do you need Extra details about some other extensions? Visit our site URL : magento-development.medma.net

> Medma Infomatix Pvt. Ltd. Website URL : [www.medma.net,](http://www.medma.net/) Store URL : magento-development.medma.net